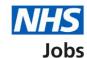

# How to manage supporting documents in NHS Jobs user guide

This guide gives you instructions for how to manage supporting documents in the NHS Jobs service.

You must have a supporting document to select when making a job offer to applicants online using the service.

To add a file, it must:

- not exceed 1MB in file size
- be a DOC, DOCX or PDF

Once a supporting document is added, any user in your organisation's account can use it when making an offer to applicants.

To manage supporting documents, you can:

- add documents
- delete documents

**Author:** Training and Support Team

Only a 'Super user', 'Recruitment administrator' or a 'Team manager' can manage supporting documents.

#### **Contents**

How to manage supporting documents in NHS Jobs user guide

**Supporting documents** 

Your supporting documents

Add a supporting document

You've added your supporting document

Manage your supporting document

## **Supporting documents**

This page gives you instructions for how to manage supporting documents.

**Important:** Only a 'Super user', 'Recruitment administrator' or a 'Team manager' can add and delete supporting documents.

To view, add, or delete a document, complete the following step:

1. Select the 'Supporting documents' link.

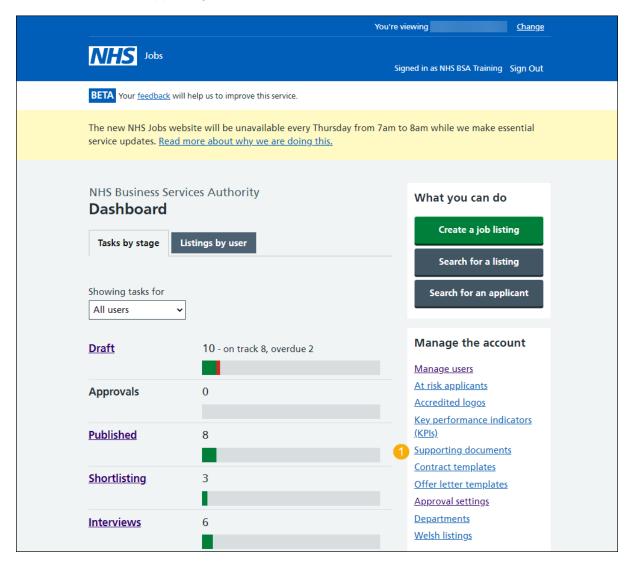

## Your supporting documents

This page gives you instructions for how to view your supporting documents.

**Important:** In this example, you do not have any supporting documents.

To add a document, complete the following step:

1. Select the 'Add a document' button.

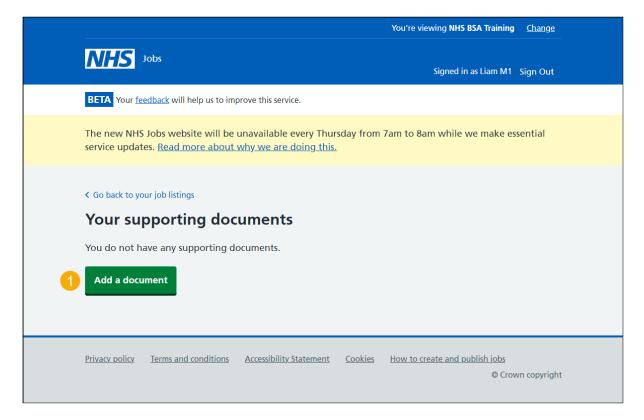

## Add a supporting document

This page gives you instructions for how to add a supporting document.

Important: In this example, the 'Trust benefits pack.docx' file is added. The file you choose must not exceed 1MB in file size and be a DOC, DOCX or PDF. You'll need to know where the file is located from your PC.

To choose a file and give it a name, complete the following steps:

- 1. Select the 'Choose file' button.
- 2. In the File name box, enter the details.
- 3. Select the 'Save document' button.

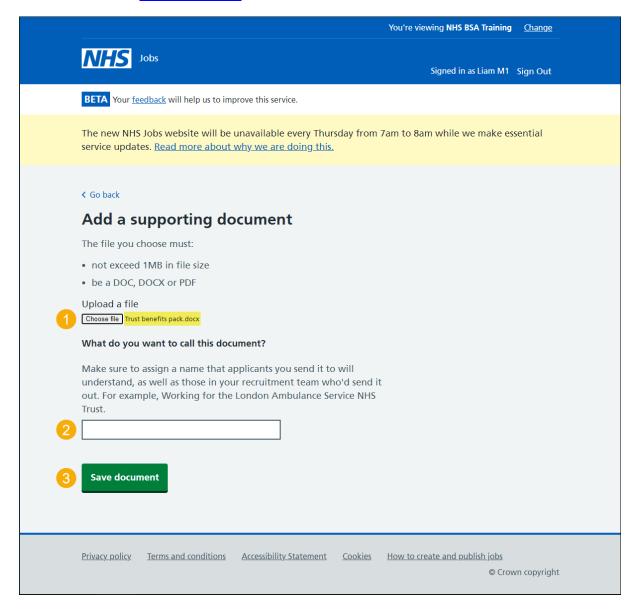

**Tip:** Make sure you assign a name that applicants you send it to will understand, as well as those in your recruitment team who'd send it out.

## You've added your supporting document

This page shows confirmation you've added your supporting document.

Important: You can now send it when making an offer.

To manage your supporting documents, complete the following step:

1. Select the 'Back to your supporting documents' button.

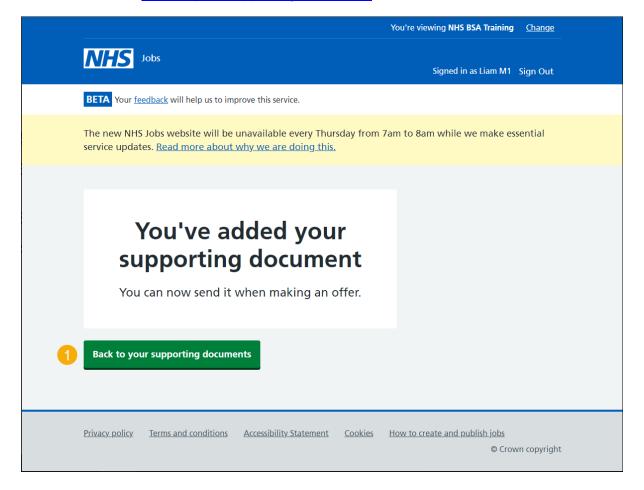

## Manage your supporting document

This page gives you instructions for how to manage your supporting documents.

**Important:** In this example, the 'Trust benefits pack.docx' file is added. If you delete a document, you won't be prompted.

To add or delete a document, complete the following steps:

- 1. Select the 'Add a document' button (optional).
- 2. Select the 'Delete' link (optional).

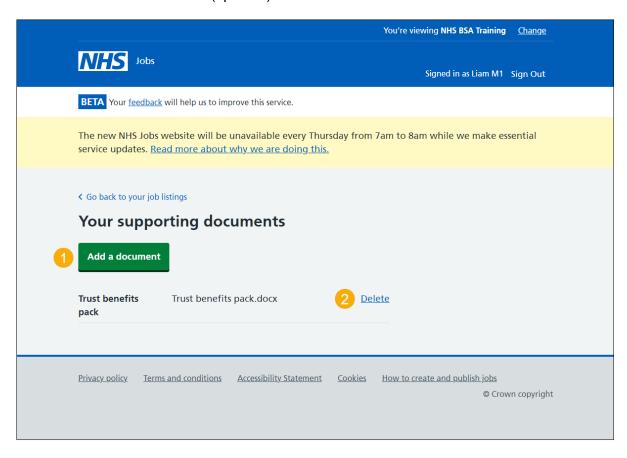

You've reached the end of this user guide as you've managed your supporting documents.